# **Judge/Trustee/341 Meeting Auto Assignment**

Auto assignment is available for Chapter 7, Chapter 11, and Chapter 13. The automatic assignment feature automatically makes the following assignments after a case is opened:

- Judge
- Trustee, if applicable
- 341 meeting and related deadlines
- Chapter 13 confirmation hearings
- Divisional office assignment
- Judge for new adversary proceeding (same as judge for lead bankruptcy case)

## **Requirements**

- Case opened
- Creditors matrix uploaded

## **How Auto Assignment Works**

- If a **single case** is processed, the application searches the calendar entries that match the case's office and chapter, looking for the earliest time slot available.
- If a **group of cases** is processed, the application subdivides them according to the office/chapter combination and filing attorney. The systems looks at all trustees who take cases with that chapter to find one who can take all the cases on the same day.
- If the attorney chooses not to run the Auto Assignment feature, a program will run at night to make assignments to cases that were not assigned during the day.

#### **The Process**

**STEP 1** Click the **Bankruptcy hyperlink on the CM/ECF Main Menu. (See Figure 1.)**

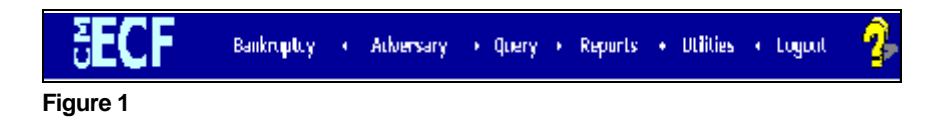

**STEP 2** The BANKRUPTCY EVENTS screen is displayed. **(See Figure 2.)**

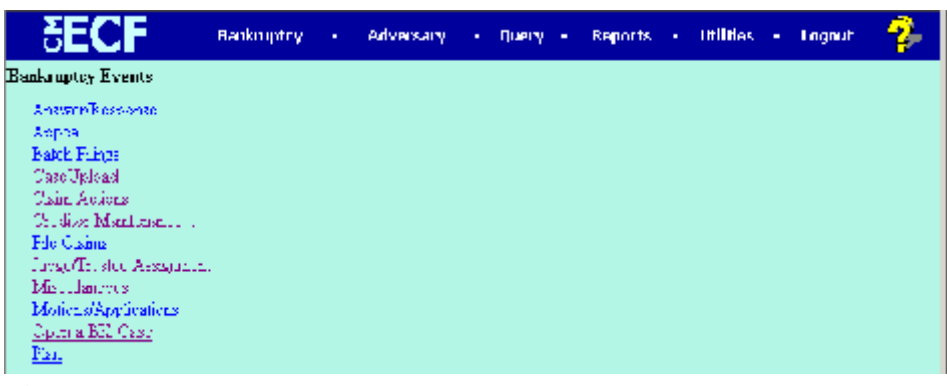

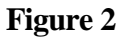

Click on the Judge/Trustee Assignment hyperlink. The program will run automatically. **(See Figure 3.)**

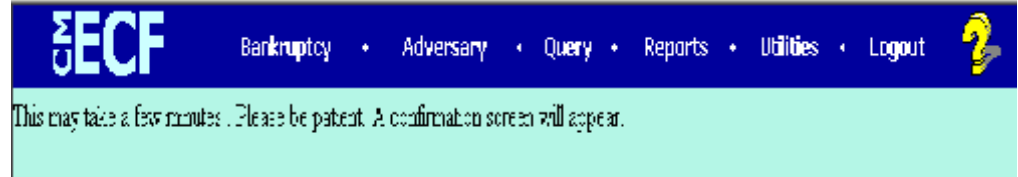

## **Figure 3**

A confirmation screen will appear listing the Judge, Trustee, if applicable, 341 Meeting and any related deadlines. **(See Figure 4.)**

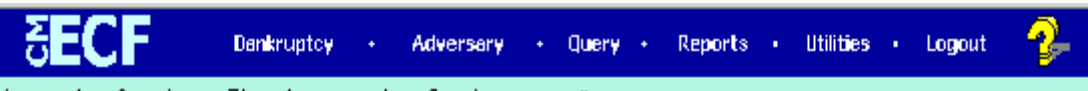

This may take a few minutes. Please be patient. A confirmation screen will appear

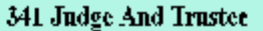

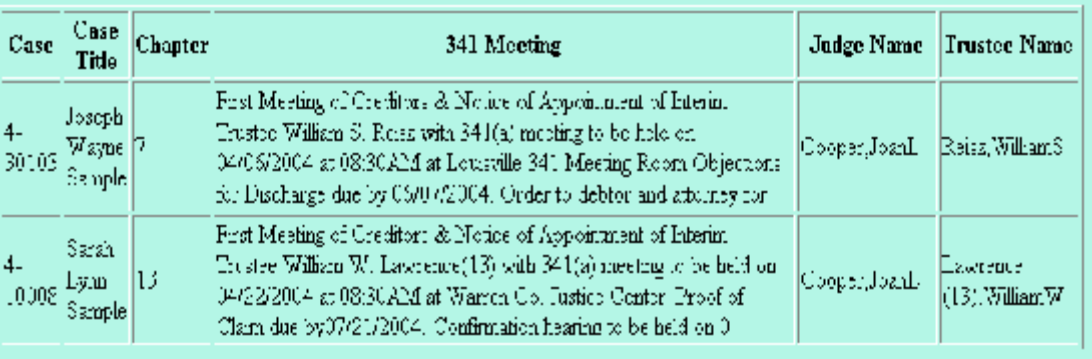

#### **Possible Error Messages**

**Error Message 1:** The creditors matrix must be loaded before running the Auto Assignment feature. Failure to load the creditors matrix will result in the following error message. **(See Figure 5.)**

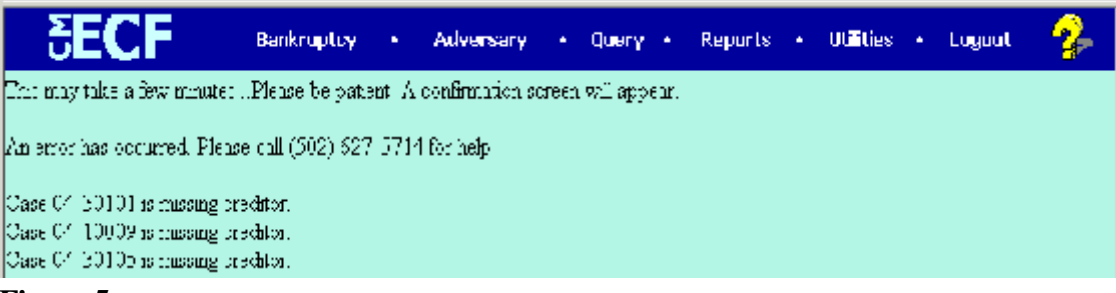

#### **Figure 5**

To correct the error message, load the creditors matrix:

- Click on the Bankruptcy hyperlink on the CM/ECF Main Menu
- Click on Creditor Maintenance... hyperlink
- Click on Upload a creditor matrix file hyperlink
- Select the case number and complete the process for attaching the creditors matrix
- Click back on the Bankruptcy hyperlink on the CM/ECF Main Menu
- Click on the Judge/Trustee Assignment hyperlink to re-run the program. A confirmation screen will appear listing the Judge, Trustee, if applicable, 341 Meeting and any related deadlines

**Error Message 2:** The second type of error message will direct the user to contact the court. The error message is the result of the calendar being completely full. The court will do a calendar adjustment to allow the scheduling of the cases through the Auto Assignment program. **(See Figure 6.)**

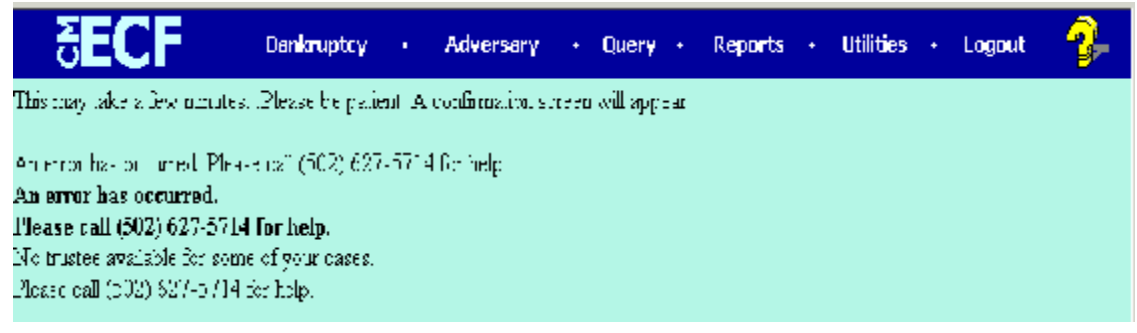

**Figure 6**